ICD-TX50

4-300-039-**02**(1) © 2012 Sony Corporation Printed in China

# **SONY**

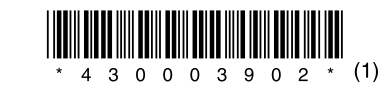

# IC レコーダー クイックスタートガイド

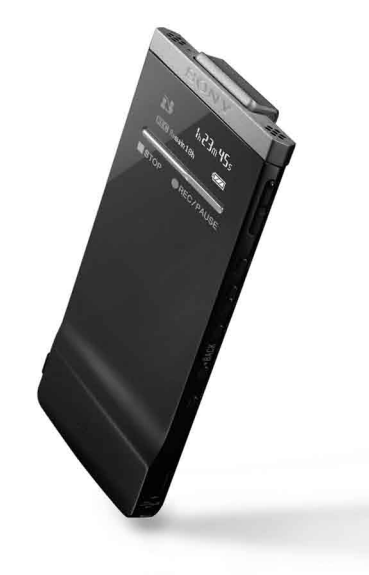

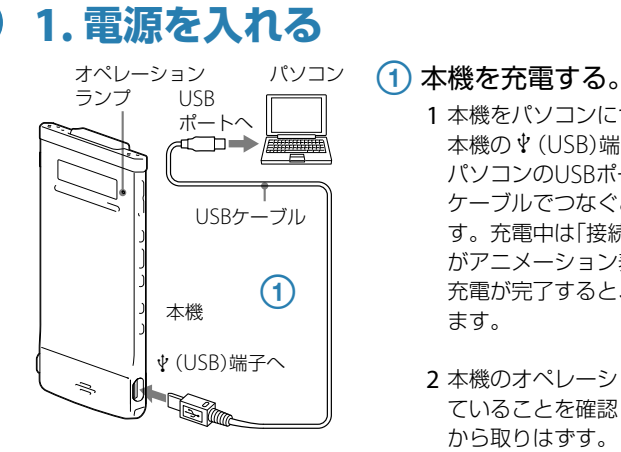

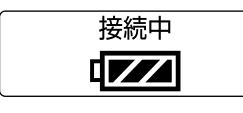

1 本機をパソコンにつなぐ。 本機の \* (USB)端子と起動している パソコンのUSBポートを、付属のUSB ケーブルでつなぐと、充電が始まりま す。充電中は「接続中」と、電池マーク がアニメーション表示されます。 充電が完了すると、「 ます。

1 H<→ または▶▶ボタンを押して 「はい」を選び、▶ /ENTボタン を押す。

2 本機のオペレーションランプが消え ていることを確認し、本機をパソコン から取りはずす。 パソコンから取りはずす方法につい て詳しくは、お使いのパソコンの取扱 説明書をご覧ください。

2 H≼または▶▶ボタンを押して 年の数字を選び、▶ / ENTボ タンを押す。 同じ操作を繰り返し、月、日、時、 分の順に設定する。

BACK/HOMEボタンを押すと、項目を戻 ることができます。 「分」の数字を選び、▶ / ENTボタンを

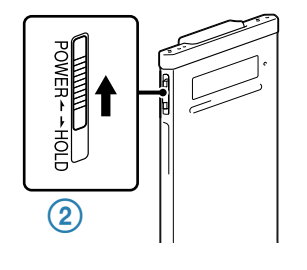

 画面が表示されるまで、 POWER•HOLDスイッチを 「POWER」の方向へスライドさ せる。 電源が入ります。

 $\ddot{\mathbf{v}}$  録音を始める前に、POWER•HOLDスイッチが 中央位置にあることを確認してください。

電源を切るには、「電源オフ」が表示されるま で、POWER•HOLDスイッチを「POWER」の 方向へスライドさせます。

(1) ●REC/PAUSEボタンを押す。 録音が始まり、録音ランプとオペレー ションランプが赤く点灯します。

### 2 録音を止めるには、■STOPボ タンを押す。

# **2. 時計を合わせる**

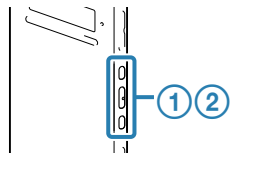

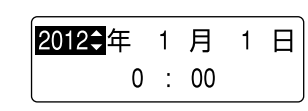

お買い上げのあと、時計が設定されていない ときは、「時計を設定してください」のメッ セージが表示され、「時計設定?」の確認画面 が表示されます。

**(2) VOL** ー/+ボタンを押して、音 量を調節する。

**(3) 再生を止めるには、■STOPボ** タンを押す。

時計設定画面が表示され、年表示が点滅 します。

(1) BACK/HOMEボタンを長押し してホームメニューを表示し、 **K≼または▶▶** ボタンで「mファ イル消去 | を選び、▶ /ENTボ タンを押す。

2  $\blacktriangleleft$ または▶▶ ボタンで「1ファ イル消去」を選び、▶ /ENTボ タンを押す。

(3)「はい」を選び▶ / ENTボタン を押す。

■ こんぷ<br>一度消去したファイルはもとに戻すこと 4 ■STOPボタンを押して、メ ニューモードを終了する。

あなたも今日からICレコーダーのユーザーの仲間入りです。さらに、ICレコーダー を使いこなすために、便利な機能の一部をご紹介します。 **■ ホームメニューについて** 

押すと、「しばらくお待ちください」のア ニメーションが表示され、時計の設定が 完了します。

**使ってみよう**

**3. 録音する**

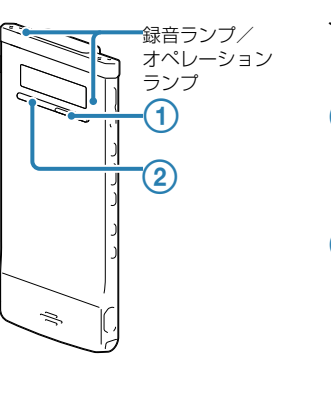

Riem シーンセレクト ファイル選択

H<4 または ▶▶ ボタンを押して項目 を選び、 /ENTボタンを押すと、 1階層下の画面に移動します。 BACK/HOMEボタンを押すと、1階層 上の画面に戻ります。BACK/HOME ボタンを長押しすると、どの階層にい ても、ホームメニュー(シーンセレク ト)に戻ります。

**◎**: BACK: BACK/HOMEボタンを押す。 **©: HOME: BACK/HOMEボタンを長押し** する。

ホームメニューを終了するには、 ■ STOPボタンを押す。

「しばらくお待ちください」のアニメー ションが表示され、オペレーションランプ がオレンジに点滅し、録音が停止します。  $\ddot{Q}$  録音中に●REC/PAUSEボタンを押すと、録音が 一時停止します。再度押すと、録音が再開します。

### $(1)$   $\triangleright$  / ENTボタンを押す。

付属の防振アタッチメントを本体に取り付 けると、机などに置いたときに机からの振 動ノイズを低減することができます。 防振アタッチメントの下の部分を本体ク リップ部分に斜めにはめ(1)、防振アタッ チメントのロゴ部分を押してクリップにカ チッと固定します(2)。

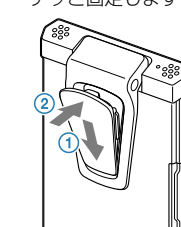

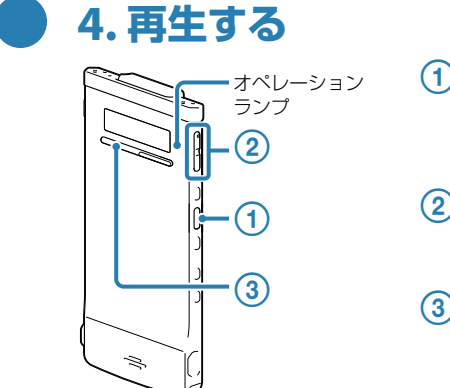

再生が始まり、オペレーションランプが 緑に点灯します。

**5. 消去する**

■ ご注意

はできません。ご注意ください。

■ ファイル消去

 $\bigcirc$ 

 $\bigcirc$ 

 $-(1)(2)(3)$ 

- 停止中、BACK/HOMEボ タンを長押ししてホームメ ニュー → [▲設定] → [メ モリー切り換え」を選び、 ▶/ENTボタンを押す。
- 2 K≼または▶▶ ボタン で「内蔵メモリー」または 「microSDカード」を選び、 **▶/ENTボタンを押す。**

### 3 停止画面に戻すには、 ■ STOPボタンを押す。

「1ファイル消去?」と表示され、確認の ため、選んだファイルが再生されます。

ファイルが消去されます。

ICレコーダーの準備、基本的な録音、再生、消去の操作は以上です。

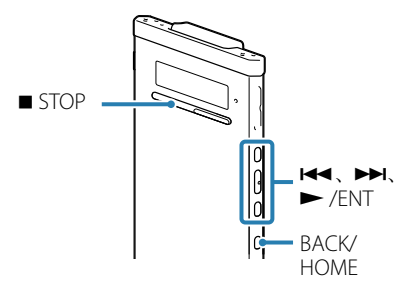

本機のBACK/HOMEボタンを押し たまま(長押し)にすると、ホームメ ニューが表示されます。ホームメ ニューは、本機の各機能の入り口にな り、各種設定、変更ができます。

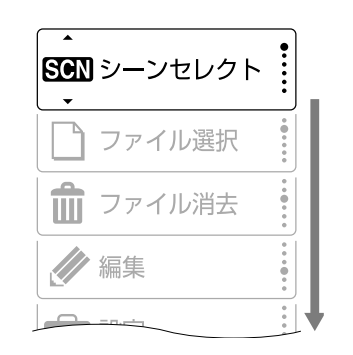

- 本体(1)
- ●防振アタッチメント(1)

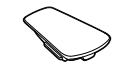

ホームメニューには、5項目あり、 ■■ または ▶▶ ボタンを押して項目 を選び、 /ENTボタンを押して決定 します。

### ファイル消去 編集 設定

### **ホームメニューの操作方法**

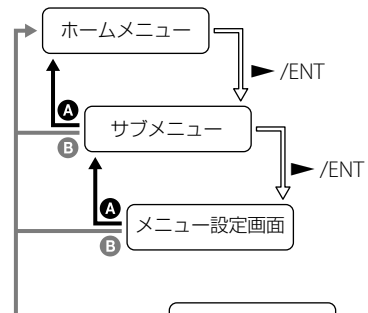

■ 停止/再生/録音画面

# **クリップの使いかた**

本機を、ワイシャツなどの胸ポケット にクリップで固定してお使いになるこ とができます。

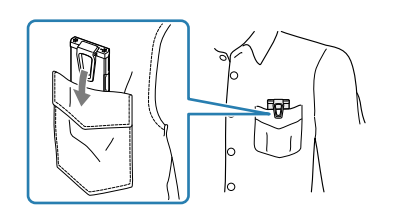

### 防振アタッチメント(付属)を取り付け るには

取りはずすとき は、防振アタッチ メントの上の部分 を2とは逆方向 に、手前にはずし ます。

# **microSDカードの使いかた**

本機では、内蔵メモリーの他に、別売のmicroSDカードに音声を記録できます。

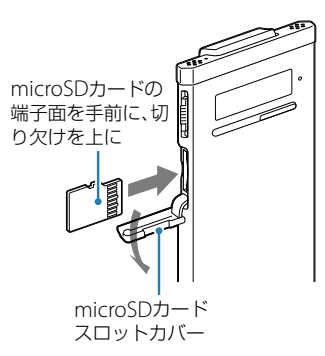

停止中に、microSDカードスロット カバーを開け、microSDカードを上 図の向きにカチッと音がするまでしっ かり差し込みます。

microSDカードを取り出すには 停止中に、microSDカードを一度 奥に押します。手前に出てきたら、 microSDカードスロットから取り出 します。

### **メモリーを切り換える**

使用するメモリーを、内蔵メモリーと microSDカード間で切り換えること ができます。

> 「microSDカード」を選択した場 合は、画面に「 」が表示されます。

¼ 詳しい操作方法については、取扱説明書 27ページをご覧ください。

# **スタンバイ機能と省電力モード**

本機では、待機時の消費電力を低く抑えながらもすぐに起動できるスタンバイ機 能と、使用時の電池消耗を低く抑える省電力モードをお使いになれます。

### **スタンバイ機能について**

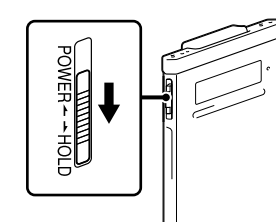

停止中にPOWER•HOLDスイッチを 「HOLD」側にスライドすると、スタン バイ状態に入ります。スタンバイ状 態では、待機時の電池消費を低く抑え ることができます。POWER•HOLDス イッチを中央位置に移動し、ホールド 状態を解除すれば、すぐに操作を開始 できるため、すぐに起動したいときな どに便利です。

### **省電力モードで使う**

本機では、電池の消耗を抑えるため、お 買い上げ時に「省電力モード」が「オン」 に設定されています。操作をしないま ま停止時は約5秒、録音、再生時も約10 秒経過すると、画面表示が消えます。 画面表示が消えた状態でも、ボタン操 作を行うことができます。画面を表示 したいときは、BACK/HOMEボタン を押します。

# **こんなこともできます**

# **はじめに**

本書はICレコーダーをはじめてお使いになるときに必要な準備、基本的 な録音、再生、消去の操作方法や、上手な録音方法などを説明しています。 その他機能の説明や、詳しい操作方法は、別冊の取扱説明書をご覧くださ い。

- ステレオヘッドホン(1)
- $\bullet$  USBケーブル(1)
- ●パソコン用アプリケーションソフト
- Sound Organizer (CD-ROM)(1)
- ●キャリングポーチ(1) ● 取扱説明書(1)
- クイックスタートガイド 本書(1) ● 保証書(1)

# **箱の中身を確認する**

## ノイズの原因となる音

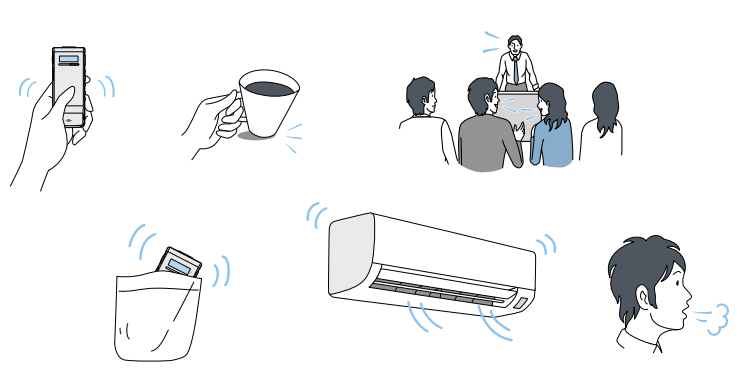

ICレコーダーには、音声以外のさまざまな音が録音されてしまうことがあり、ノイズとして 聞こえてしまいます。

- ●本機に触れたときに入る音(タッチノイズ)
- 衣服と擦れる音(胸ポケットにいれている場合など)
- ●振動音(机やピアノなどに置いた場合など)
- エアコン、プロジェクター、パソコンなどの動作音
- 周囲の余計な音(講演会や授業の場合など)
- 口元で録音したときにマイクにあたる吐息(吹かれ音)

# 胸ポケット録音

スーツやワイシャツの胸ポケットにク リップで留めることで、衣服との擦れによ るノイズを低減できます。 シーンセレクトを使うときは、「胸ポケッ ト」を選びます。

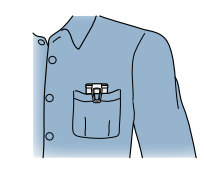

¼ 本体をポケットの右端か左端に寄せてとめる ことで、よりよく衣擦れの音を低減できる場 合があります。その際、スーツの襟が本体マ イクを隠さないように注意してください。

### 会議録音

机の上に置いて録音する場合、付属の防振 アタッチメントを本体に取り付けると、ノ イズを低減できます。さらに、付属のキャ リングポーチやハンカチなどの上に本機 をのせることで、机から伝わる振動音など のノイズを低減できます。

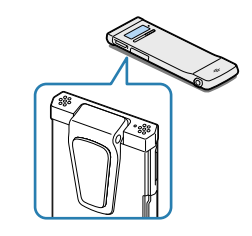

発表者に近い場所で録音してください。

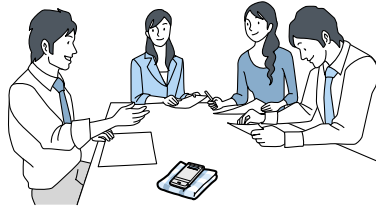

シーンセレクトを使うときは、「会議」を選 びます。

### 授業・講演会録音

マイクを音源の方向に向けて録音します。 シーンセレクトを使うときは、「会議」を選 びます。

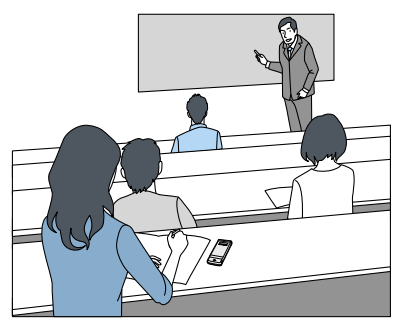

## メモ録・口述録音

- 録音中に本体に触れると、タッチノイズとして録音されてしまう場合があります。録音 が終わるまでは、なるべく本体に触れないようにしてください。
- ノイズの原因となっている音を遠ざけるか、取りのぞいてください。
- ●状況に応じた「録音モード」を選んでください。ノイズが気になる場合は、録音モードを 高音質モードに設定することをおすすめします。
- ●状況に応じた「マイク感度」を選んでください。周囲の音がノイズとなって聞きづらい場 合は、マイク感度の設定を下げてみてください。
- メニューの「LCF(LOW Cut)」(ローカットフィルター機能)を「オン」にすると、エアコン の風の音やプロジェクター、パソコンなどのファンの音が軽減されて聞きやすくなりま す。

録音するときは、マイク部に息がかから ないように口のやや横に本体を近づけま しょう。 シーンセレクトを使うときは、 「ボイスメモ」を選びます。

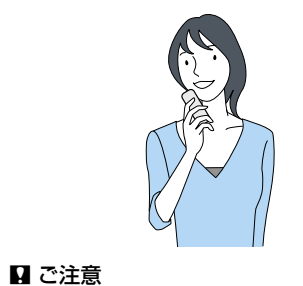

- 以下の通りです。
- マイク感度や録音モードの設定は最適か?
- 本機の置き場所や向きは最適か?

●「LCF(LOW Cut)」(ローカットフィルター機能)を使用する必要がある環境か? 「状況に応じた録音方法」の例にしたがって、シーンや置き場所を適切に設定してください。

本機を手に持って録音するときは、本機に触れた ときのノイズ(タッチノイズ)が録音されないよ

うご注意ください。

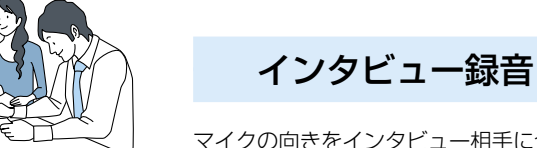

マイクの向きをインタビュー相手に合わ せて録音します。 シーンセレクトを使うときは、「インタ ビュー」を選びます。

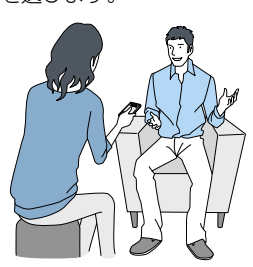

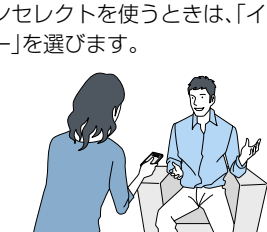

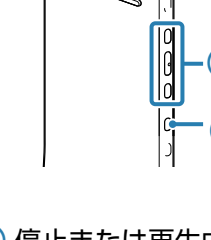

ホームメニューの「800 シーンセレクト」で、録音に適したシーンを選ぶことにより、メ ニューの録音モードやマイク感度など、録音に必要な項目を、一括でおすすめの設定に切り 換えることができます。

# **ノイズとして録音される可能性のある音について 状況に応じた録音方法**

# **録音した音声をパソコンで編集する**

3 H<4 または▶▶ ボタンを押 して、お好みのシーンを選び、 **▶/ENTボタンを押す。** 

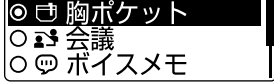

2 ▶/FNTボタンを押す。 シーンセレクト選択画面が表示され ます。

# 録音されるノイズを軽減するには

(4) ■ STOPボタンを押して、メ ニューモードを終了する。

### **ためし録りのススメ**

部屋の大きさ、話をする人の声の大きさ、パソコンを近くで使用 しているのかどうか…。

録音環境は人によってさまざまです。 望まれる「音質」も録音対象によって変わってきます。

ためし録りは、大切な録音を失敗しないため、また、理想の音質に

 $(2)$   $\blacktriangleleft$  または  $\blacktriangleright$  ポタンで、お 好みの音質を選び、 /ENT ボタンを押す。

録音環境を整えるために大変有効なものです。

**③ ■ STOPボタンを押して、メ** ニューモードを終了する。

ためし録りのとき、録音モニターをしながら確認するポイントは

# **用途に合わせた録音シーンを選ぶ (シーンセレクト)**

¼「Sound Organizer」をあらかじめパソコンにインストールしてください。インストール方法につい .<br>- ては、付属の取扱説明書をご覧ください。

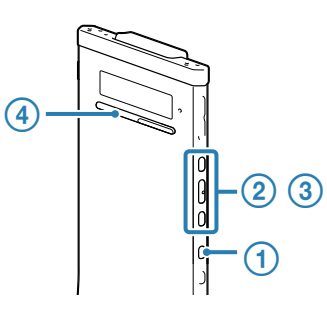

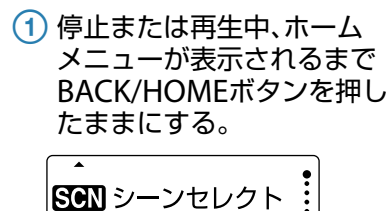

### 5 波形上をドラッグして、削除 したい区間を選択する。

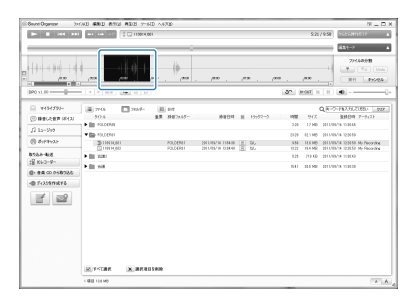

- ☆ 波形の左下にある+ /-をクリックす ると、波形の縦軸/横軸の表示をズーム イン/ズームアウトできます。横軸の 表示は、スライダーをドラッグしても変 更できます。
- 6 選択した区間を右クリックし て、表示されるメニューから [削除]を選択する。

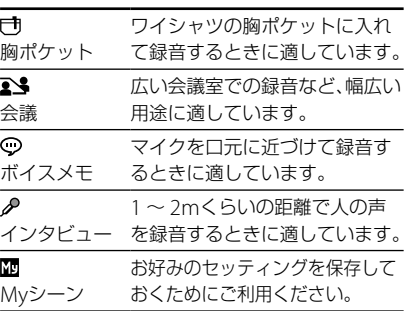

☆[このエリア以外を削除]を選択すると、 選択した区間以外を削除できます。

### (7) [実行]をクリックする。 確認画面が表示されます。

### **シーンセレクトの設定項目をお好 みに編集する**

それぞれのシーンの設定は、お好みに合わ せて編集することができます。 ご自分の環境に適した設定に編集してお くことで、常に最適な状態で録音を行うこ とが可能です。

停止・再生中に、BACK/HOMEボタンを 長押しして、ホームメニュー→「△ 設定」 →「録音設定」→「シーン編集」で編集 することができます。

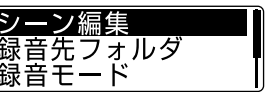

シーン編集の詳しい操作方法については、 取扱説明書33ページをご覧ください。

# **誤操作を防止する**

本機を持ち運ぶ際など、誤ってボタンが押されて動作するのを防ぐために、すべてのボタン 操作を無効にすることができます(ホールド)。

 $\mathbb{H}$ 

電源が入っているときにボタン操作をで きないようにするには、POWER•HOLDス イッチを「HOLD」の方向にスライドしま す。

「HOLD」と現在時刻が約3秒間表示され、 すべてのボタン操作が無効になり、誤操作 を防止することができます。

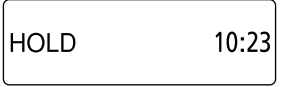

¼ ボタン操作をできるようにするには、 POWER•HOLDスイッチを中央位置にスライ ドし、ホールドを解除します。

# **録音した音声を聞きやすくする**

再生時のノイズを低減したり、再生するファイルに適した効果を設定することで、録音した 音声を聞きやすくすることができます。

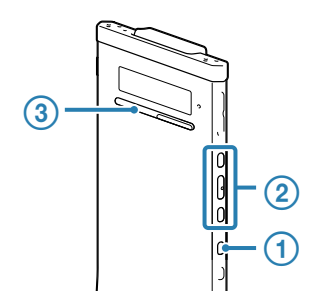

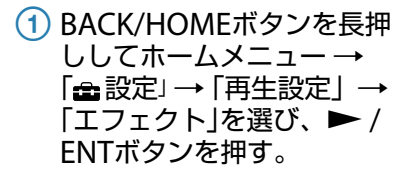

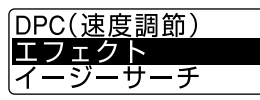

会話や会議等の音量を聞きやすくす るには、「クリアボイス1」または「クリ アボイス2」を選択します。

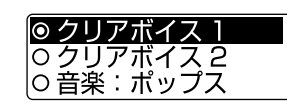

### **エフェクト設定**

エフェクトには、会話等の音声用に最適化 された「クリアボイス 1」、「クリアボイス 2」と、音楽再生に最適化されたエフェクト があります。音楽を再生するときは、「音 楽:」表示のあるエフェクトを選択してく ださい。

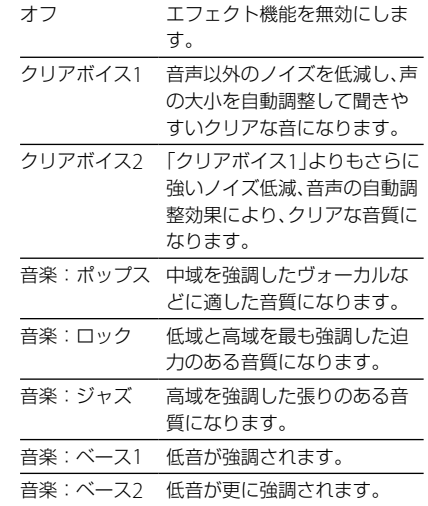

# **付属アプリケーションソフト「Sound Organizer」を使って、音声を区間削除する**

パソコンで、付属のアプリケーションソフト「Sound Organizer」を使って、ファイルの不 要な区間を削除できます。

### サイドバーの[マイライブラ リー]から区間を削除したい ファイルが含まれる項目を選 択する。

ICレコーダーに保存されているファ イルを選択するときは、ICレコーダー をパソコンに接続します。転送画 面に切り替わったら、画面右側(ICレ コーダー側)のファイル一覧上部のリ ストからICレコーダーを選択し、ファ イル一覧左側のタブで情報を変更し たいファイルの種類を選択します。 画面が切り替わらないときは、サイド バーにある[ICレコーダー]をクリッ クして転送画面を表示してください。

 ファイル一覧で区間を削除し たいファイルを選択する。

 画面右上の[編集モード]をク リックする。 編集エリアが表示されます。

### [ファイルの分割]を選択す る。

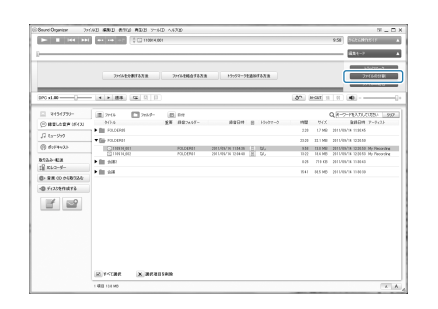

### [分割の開始]をクリックす る。

選択した区間が削除されます。区間 削除後のファイルは、元のタイトル名 の最後に「1」が追加されたタイトル 名になります。必要に応じてタイト ル名を変更してください。

### ■ ご注意

ポッドキャストは区間を削除できません。 ファ イルによっては区間を削除できない場合があり ます。